## Wilkes University

### FAQ - HOW DO I MAP MY NETWORK DRIVES? (MACOS)

### Purpose

• This guide outlines the steps to map network drives using MacOS

### Requirements

- A computer running MacOS
- Active Wilkes Account

### Notes

- When on campus, you must be connected to the wired network or the Wilkes.edu wireless
- When off campus, you must be connected to the Wilkes VPN client first
- Drive paths:

Staff Shares (S:): //wilkesu.wilkes.edu/staff/staffshares

Home (H:): //wilkesu.wilkes.edu/staffhome/home/user.name

Web (W:): //wilkesu.wilkes.edu/staffweb/web/user.name

To view site in browser: http://staffweb.wilkes.edu/user.name

Process 1. From the Finder menu bar, click Go Finder File Edit View Go Window Help

## Wilkes University

## FAQ - HOW DO I MAP MY NETWORK DRIVES? (MACOS)

### 2. Click Connect to Server

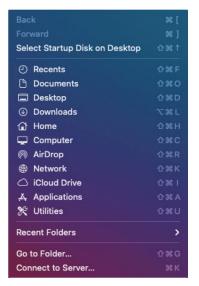

- 3. Once the Connect to Server box opens, enter the appropriate drive path, beginning with smb://
- Staffshares (S:): smb://wilkesu.wilkes.edu/staff/staffshares
- Home (H:): smb://wilkesu.wilkes.edu/staffhome/home/user.name
- Web (W:): smb://wilkesu.wilkes.edu/staffweb/web/user.name

| •••               | Connect                 | to Server |       |         |
|-------------------|-------------------------|-----------|-------|---------|
| smb://wilkesu.w   | vilkes.edu/staff/staffs | hares     |       |         |
| Favorite Servers: |                         |           |       |         |
|                   |                         |           |       |         |
|                   |                         |           |       |         |
| +                 | ?                       | В         | rowse | Connect |

4. Once the drive path is entered, click **Connect** 

# Wilkes University

## FAQ – HOW DO I MAP MY NETWORK DRIVES? (MACOS)

5. Click **Connect** at the connection verification prompt

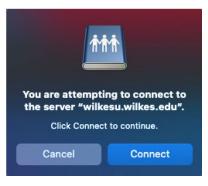

6. On the next screen, you will be asked to enter your name and password for the server. If your username is already entered in the Name section, clear it out first. Once cleared, in the "Name" section, enter the username as WILKESU\user.name and your Wilkes password. Once done, click "Connect"

| ŤŤŤ | Enter your na<br>"wilkesu.wilke       | me and password for the s<br>es.edu". | erver   |  |  |
|-----|---------------------------------------|---------------------------------------|---------|--|--|
|     | Connect As:                           | Guest                                 |         |  |  |
|     |                                       | Registered User                       |         |  |  |
|     | Name:                                 | WILKESU\user.name                     |         |  |  |
|     | Password:                             | ••••                                  |         |  |  |
|     | Remember this password in my keychain |                                       |         |  |  |
|     |                                       | Cancel                                | Connect |  |  |

7. If the connection is successful, a Finder window will open displaying the drive contents. You may also access the drive folder from the newly created icon on your desktop

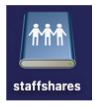